# **Qualtrics – Survey Termination**

## **https://siue.qualtrics.com**

#### Specify what happens to the respondent when they submit their response.

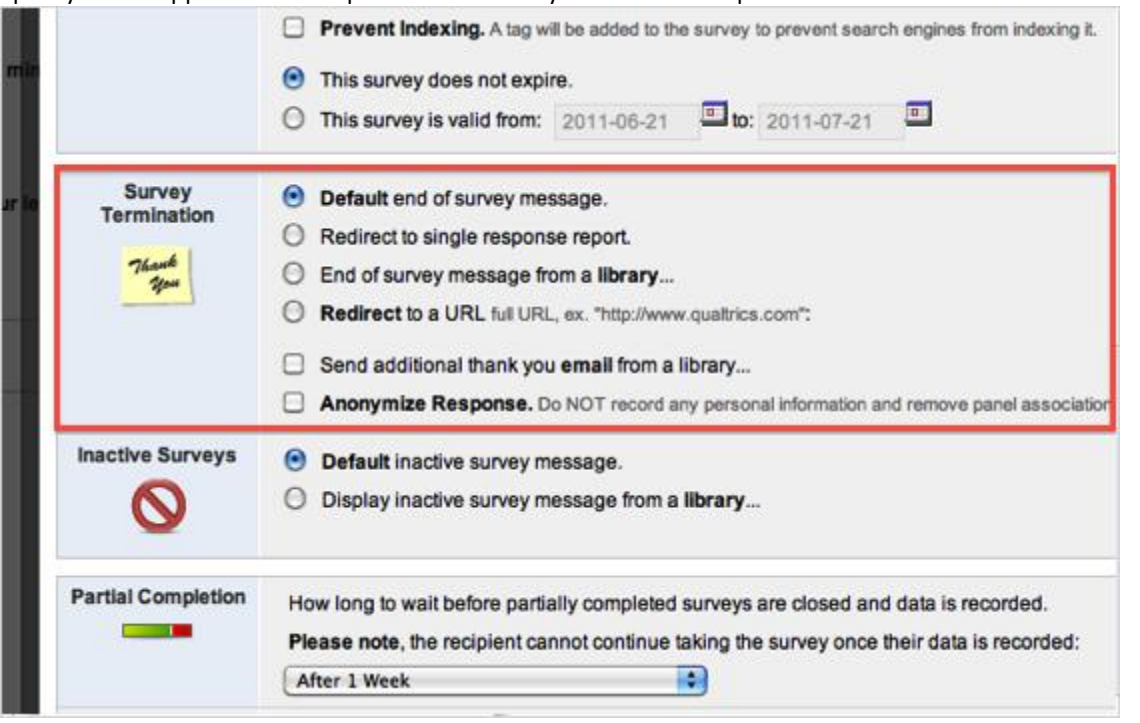

#### [Default end of survey message](http://www.qualtrics.com/university/researchsuite/basic-building/basic-survey-options-settings/survey-termination)

This message displays by default after the respondent submits their survey. The text displayed is, "We thank you for your time spent taking this survey. Your response has been recorded."

#### [Redirect to a single response report](http://www.qualtrics.com/university/researchsuite/basic-building/basic-survey-options-settings/survey-termination)

Redirects the respondent to their specific response report. The individual report looks like the report available for each respondent in the **Responses** section. The report can be downloaded as a PDF.

### **Qtips**

An alternative is to enter a[n End of Survey element](http://www.qualtrics.com/university/researchsuite/basic-building/basic-survey-options-settings/advanced-building/survey-flow/end-of-survey-element) in the [Survey Flow,](http://www.qualtrics.com/university/researchsuite/basic-building/basic-survey-options-settings/advanced-building/survey-flow/about-survey-flow) select **Customize** and select **Show Response Summary**. This will display a report similar to the single response report but that looks more like the survey itself. This can also be exported to PDF.

#### [End of survey message from a library](http://www.qualtrics.com/university/researchsuite/basic-building/basic-survey-options-settings/survey-termination)

Allows you to create and select your own message to display to respondents when they submit the survey.

### **To Set Up an End of Survey Message:**

- 1. Select the **"End of Survey message . . ."** option in Survey Options.
- 2. Click on the **Load a Saved Message** drop-down box.
- 3. Select **your** library to access a message you have already saved in your library or to create a new message. You can also select the **Group library** or the **Global library**.

# **Qualtrics – Survey Termination**

**https://siue.qualtrics.com**

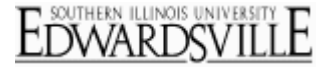

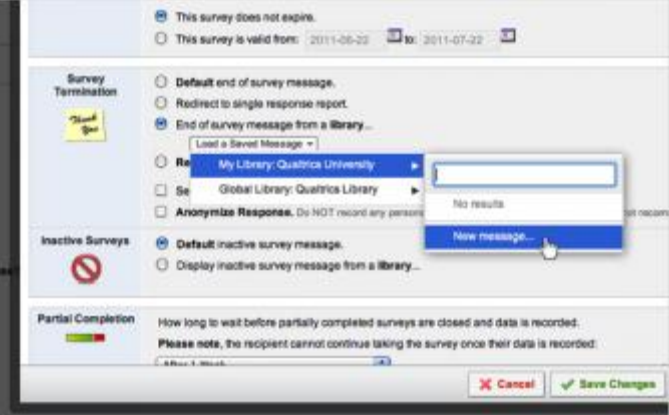

- 4. If you have selected your personal library, then find the message you would like to use in the library or click on **New Message**.
- 5. If you have clicked on **New Message**, give your message a Description and use the Rich Text Editor to create your message. Click **Save** [when done.](http://www.qualtrics.com/university/researchsuite/wp-content/uploads/2011/05/message2.png)

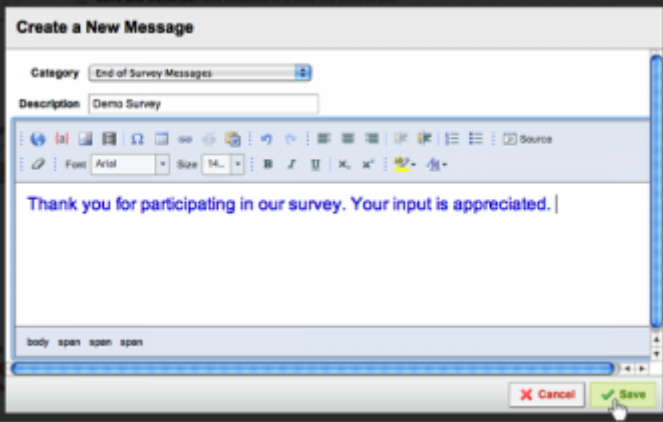

More options for setting up an End of Survey message are available in the Survey Flow by using the **End Survey elements**. Click to learn more about **End of Survey elements**.

#### [Send additional thank you email from a library](http://www.qualtrics.com/university/researchsuite/basic-building/basic-survey-options-settings/survey-termination)

Allows you to specify a Thank You message to go out to each respondent when they submit their response. This only sends to those who complete the survey.

## **Qtips**

- This only works if you distribute the survey to a panel on the Email Survey page using the *(the default setting)*.
- [Go to the page to send a one-time Thank You email blast to all who completed the survey.](http://www.qualtrics.com/university/researchsuite/basic-building/basic-survey-options-settings/distributing/email-survey/customized-links)